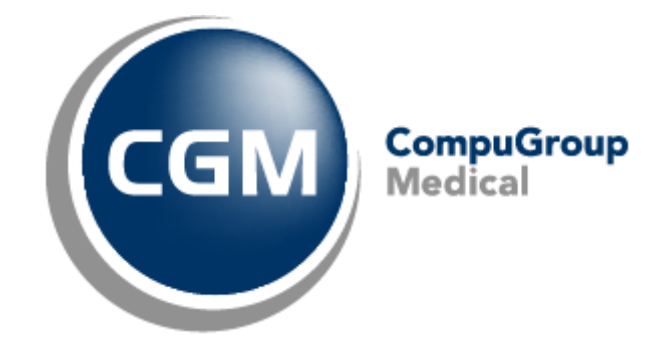

Date: 31-05-22 Auteur: Mieke De Rammelaere © Copyright 2022 CompuGroup Medical

#### **© Copyright 2022 CompuGroup Medical**

Tous droits réservés. Rien de cette publication ne peut être reproduit, enregistré dans une banque de données automatisée ou transmis sous quelque forme ou de quelque manière que ce soit: électronique, mécanique, photographique, enregistrement ou de toute autre façon, sans autorisation écrite préalable de CGM CompuGroup Medical AG.

Bien que toutes les précautions possibles aient été prises lors de la préparation du présent document, tant l'éditeur que l'auteur déclinent toute responsabilité pour les fautes ou omissions, ou pour les dégâts occasionnés par l'utilisation d'information contenue dans le présent document, ou par l'utilisation de programmes secondaires. Dans aucun cas l'auteur ne pourra être rendu responsable de la perte de profit (ou de tout autre dégât) provoqué, ou prétendument provoqué, par l'utilisation directe ou indirecte du présent document.

Date d'impression: 31-05-22 Belgique

**I**

# **Table des matières**

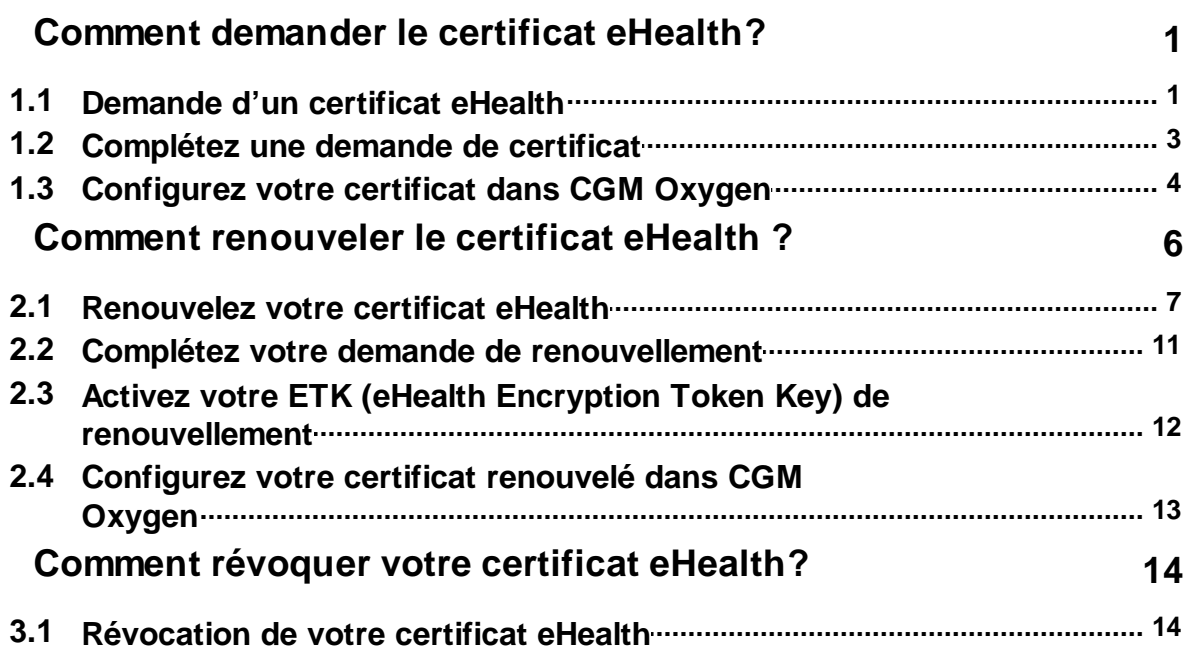

# <span id="page-3-0"></span>**1 Comment demander le certificat eHealth?**

Afin d'introduire une demande de certificat eHealth, vous devez disposer de :

- · d'une carte d'identité belge valide + code PIN
- · d'un lecteur eID installé correctement
- de la version actuelle du logiciel eID (disponible sur [http://eid.belgium.be/fr/\)](http://eid.belgium.be/fr/))
- · de la version actuelle de Java (télécharger Java sur <http://www.java.com/fr/download/>)

La demande du certificat eHealth comprend 3 phases :

- · [Demande](#page-3-1) d'un certificat eHealth
- · [Complétez](#page-5-0) une demande de certificat
- · [Configurez](#page-6-0) votre certificat dans CGM Oxygen

# <span id="page-3-1"></span>**1.1 Demande d'un certificat eHealth**

- **1.** Accédez à [http://www.ehealth.fgov.be/JWS/ETEE/etee-requestor\\_fr.jnlp](http://www.ehealth.fgov.be/JWS/ETEE/etee-requestor_fr.jnlp)**.**
- **2.** Lancez l'application Java.
- **3.** Une fenêtre apparaît mentionnant les différentes exigences techniques devant être remplies pour une demande de certificat eHealth.
- **4.** Cliquez sur **Suivant.**

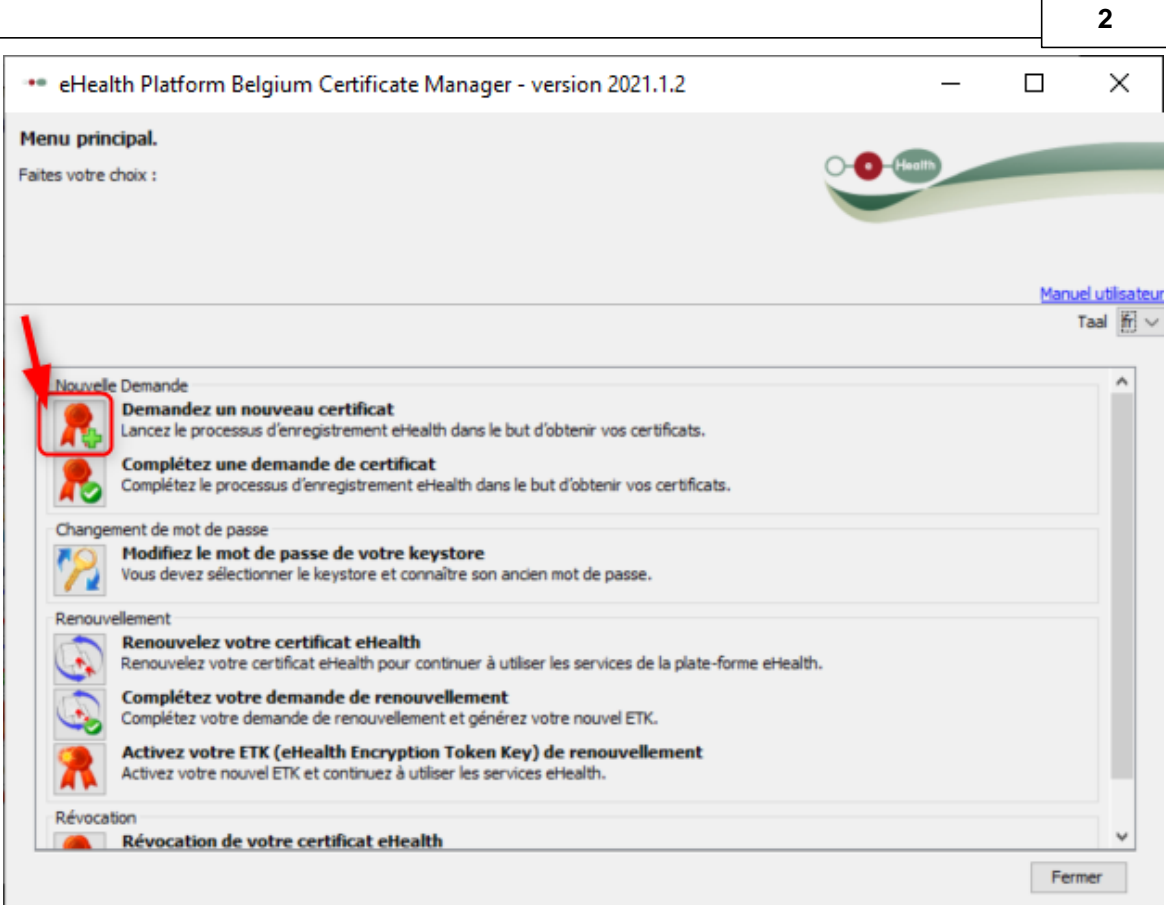

- **5.** Cliquez sur le bouton à gauche de **Demandez un nouveau certificat** pour démarrer une demande.
- **6.** Lisez les conditions concernant le certificat eHealth et cliquez sur **Suivant.**
- **7.** Insérez votre carte d'identité électronique dans le lecteur de cartes.
- **8.** Après la lecture des données de votre carte d'identité, cliquez sur **Suivant.**
- **9.** Sélectionnez l'option du certificat pour usage personnel et cliquez sur **Suivant.**
- **10.**Entrez votre code PIN et cliquez sur **OK.**
- **11.**Introduisez dans la fenêtre suivante vos données de contact (adresse mail personnelle et numéro de téléphone). Cliquez sur **Suivant.**
- **12.**Vérifiez dans la fenêtre suivante les données concernant votre demande de certificat eHealth. Cliquez sur **Suivant.**

Corrigez-les éventuellement en cliquant sur le bouton **Précédent** et en retournant vers les fenêtres précédentes.

**13.**Introduisez à nouveau le code PIN afin de signer la demande eHealth.

**14.**Configurez un mot de passe pour protéger votre certificat et confirmez ce mot de passe. Cliquez sur **Suivant.**

Ce mot de passe est important ! Chaque fois que voulez connecter avec eHealth ou MyCareNet pour ouvrir une session, ce mot de passe vous sera demandé. Si vous avez perdu votre mot de passe, vous ne serez plus capable de vous identifier pour

eHealth ou l'application MyCareNet. Vous devrez alors demander un autre certificat.

**15.**Cliquez de nouveau sur **Suivant.**

**16.**Cliquez sur le bouton **Envoyer la demande de certificat à eHealth**.

**17.**Si la demande a été envoyée avec succès, la dernière fenêtre apparaît. Cliquez sur **Fermer.**

### <span id="page-5-0"></span>**1.2 Complétez une demande de certificat**

- **1.** Accédez à [http://www.ehealth.fgov.be/JWS/ETEE/etee-requestor\\_fr.jnlp](http://www.ehealth.fgov.be/JWS/ETEE/etee-requestor_fr.jnlp)**.**
- **2.** Lancez l'application Java.
- **3.** Une fenêtre apparaît mentionnant les différentes exigences techniques devant être remplies pour une demande de certificat eHealth (voir ci-dessus). Cliquez sur **Suivant**.

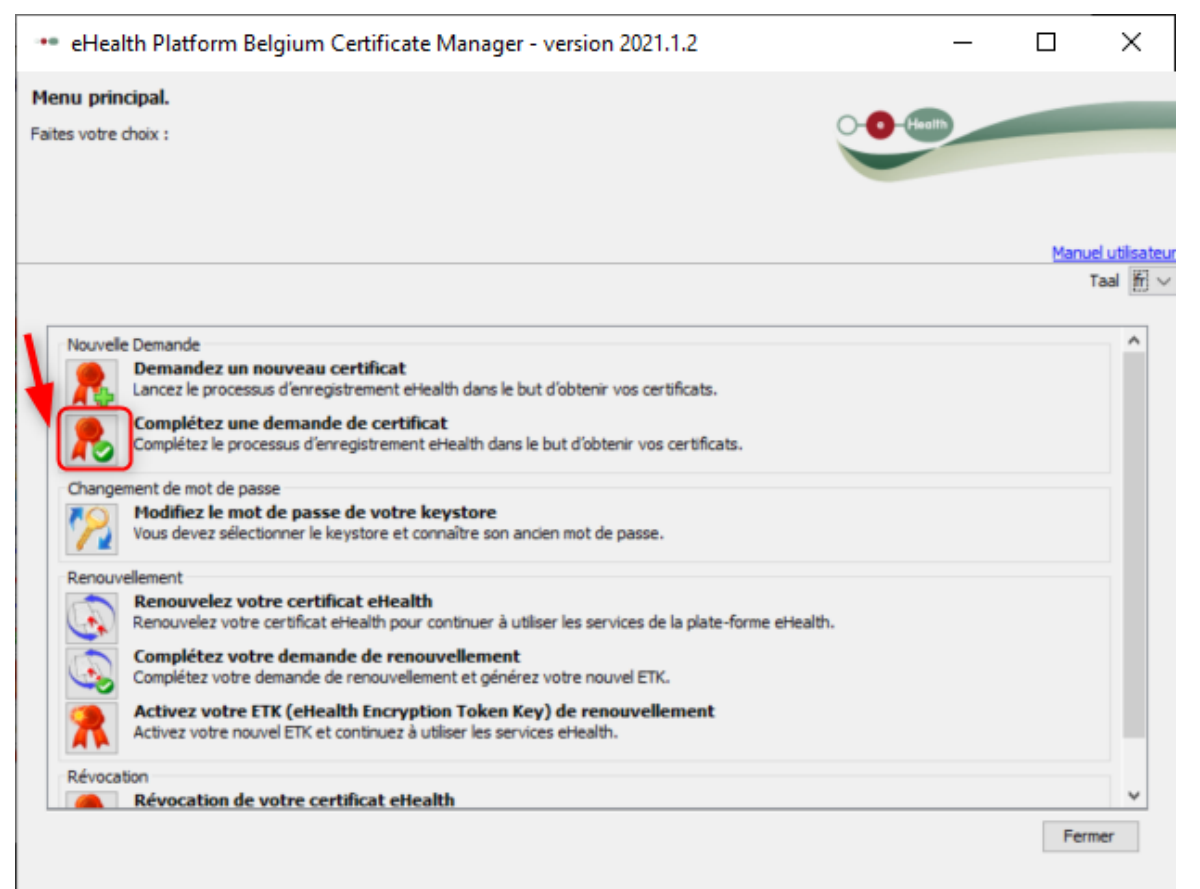

- **4.** Cliquez sur le bouton à gauche de **Complétez une demande de certificat**.
- **5.** Introduisez le mot de passe que vous avez enregistré lors de la demande du certificat eHealth et cliquez sur **Accéder au keystore**.
- **6.** Cliquez sur le bouton **Installer votre certificat** et lancez la création de votre eHealth ETK.
- **7.** Si la demande de votre eHealth ETK a été enregistrée avec succès, la dernière fenêtre apparaît. Cliquez sur **Fermer***.*

Pour pouvoir utiliser votre certificat eHealth, vous devez le configurer dans CGM Oxygen. Voir [Configurez](#page-6-0) votre certificat dans CGM Oxygen.

# <span id="page-6-0"></span>**1.3 Configurez votre certificat dans CGM Oxygen**

Le certificat eHealth doit être importé dans la fiche de prestataire de soins de l'utilisateur.

En outre, le numéro NISS et INAMI du prestataire de soins avec le certificat eHealth doit être enregistré dans la fiche de prestataire de soins.

### **Importation du certificat eHealth dans la fiche du prestataire de soins**

- **1.** Sélectionnez dans l'écran principal le menu **Fichiers** et cliquez sur le bouton **Prestataires de soins.**
- **2.** Double-cliquez dans la liste sur le nom du prestataire à qui vous voulez donner accès à la plateforme eHealth.
- **3.** Cliquez dans la fiche du prestataire sur l'onglet **Info prestataire**.

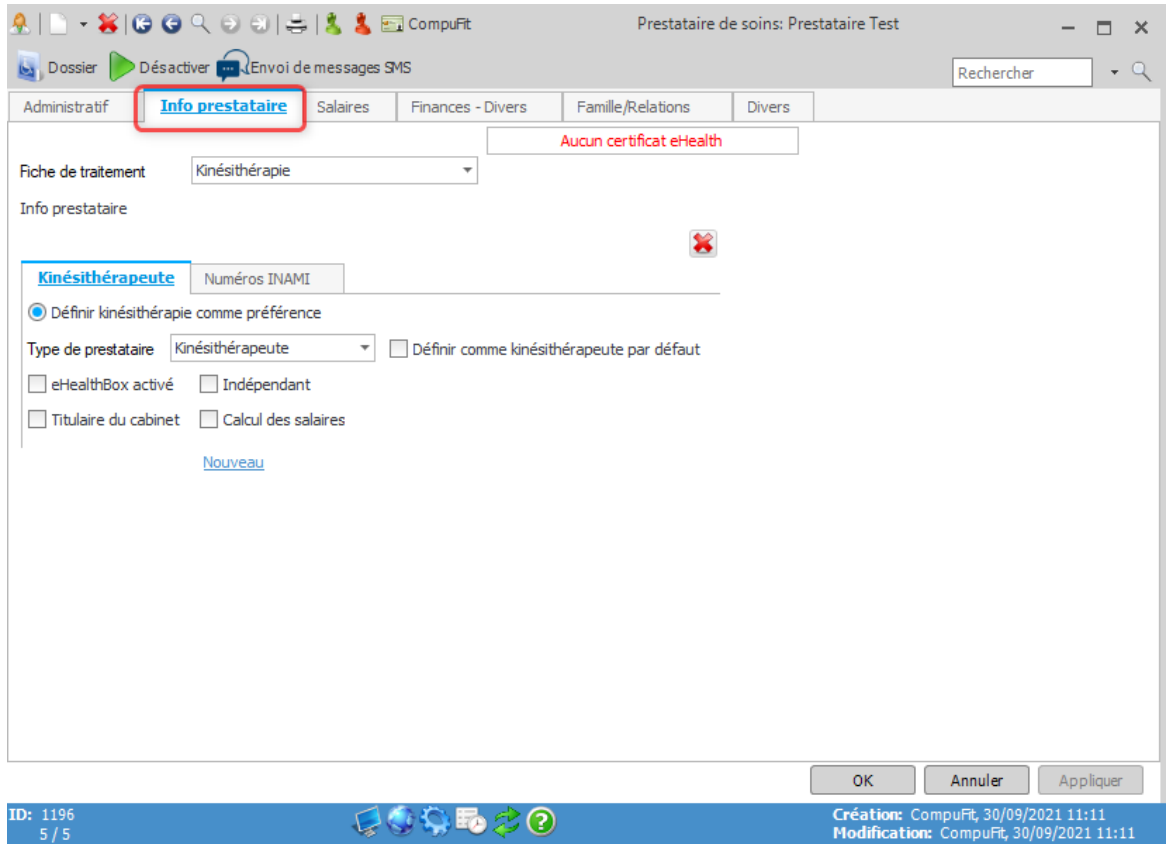

- **4.** Cliquez en haut à droite sur le bouton avec le texte rouge **Aucun certificat eHealth.**
- **5.** Sélectionnez le dossier "keystore" dans lequel se trouve le certificat, sélectionnez le fichier du certificat et cliquez à droite sur le bouton **Ouvrir.**

La taille du fichier du certificat eHealth devrait être environ 8 Mo.

Si, par exemple, le fichier n'indique que 4 Mo, ce n'est probablement pas le fichier correct.

**6.** Si le certificat eHealth est importé avec succès, le texte vert **Certificat eHealth** apparaît sur le bouton, suivi de la date d'expiration de la validité du certificat.

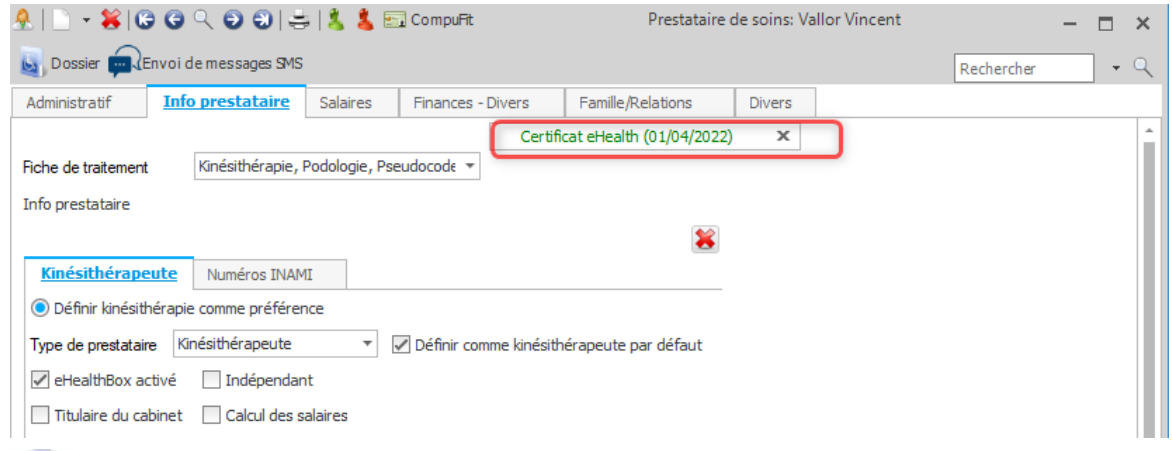

Cliquez sur la croix noire à droite de l'affichage vert du certificat eHealth pour éventuellement le supprimer.

# **Enregistrement du numéro NISS et INAM dans la fiche de prestataire de soins**

- **1.** Sélectionnez dans l'écran principal le menu **Fichiers** et cliquez sur le bouton **Prestataires.**
- **2.** Double-cliquez dans la liste sur le nom du prestataire avec le certificat eHealth.
- **3.** Enregistrez sous l'onglet **Administratif** le numéro NISS du prestataire.

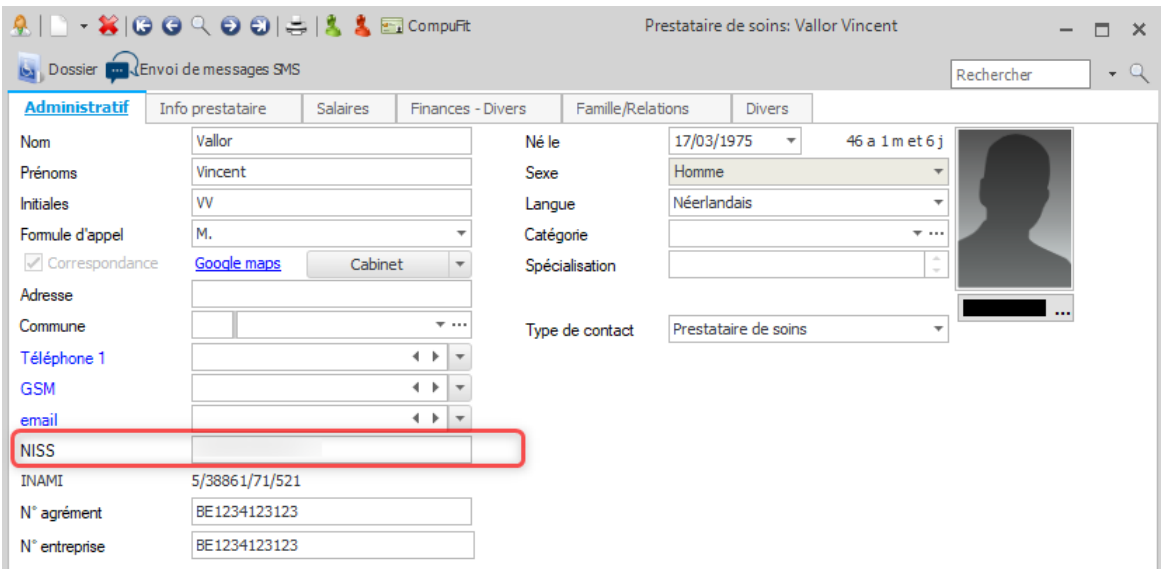

**4.** Cliquez sur l'onglet **Info prestataire.**

![](_page_8_Picture_358.jpeg)

- **5.** Cliquez sur l'onglet **Numéros INAMI** à droite du type de prestataire pour lequel le prestataire est compétent.
- **6.** Entrez le numéro INAMI à droite de la date de début de la période pendant laquelle le prestataire est conventionné.

# <span id="page-8-0"></span>**2 Comment renouveler le certificat eHealth ?**

Vous ne pouvez renouveler un certificat eHealth que si vous possédez déjà un certificat eHealth.

Afin de renouveler un certificat eHealth, vous devez disposer de :

- · d'une carte d'identité belge valide + code PIN
- · d'un lecteur eID installé correctement
- de la version actuelle du logiciel eID (disponible sur **[http://eid.belgium.be/fr/\)](http://eid.belgium.be/fr/))**
- · de la version actuelle de Java (télécharger Java sur <http://www.java.com/fr/download/>)

La procédure de renouvellement se compose de 3 étapes que vous effectuez via [http://www.ehealth.fgov.be/JWS/ETEE/etee-requestor\\_fr.jnlp](http://www.ehealth.fgov.be/JWS/ETEE/etee-requestor_fr.jnlp)**.**

- · [Renouvelez](#page-9-0) votre certificat eHealth
- · Complétez votre demande de [renouvellement](#page-13-0)
- · Activez votre ETK (eHealth Encryption Token Key) de [renouvellement](#page-14-0)

![](_page_9_Picture_93.jpeg)

Ensuite, configurez le certificat renouvelé dans CGM Oxygen.

· [Configurez](#page-15-0) votre certificat renouvelé dans CGM Oxygen

# <span id="page-9-0"></span>**2.1 Renouvelez votre certificat eHealth**

- **1.** Lancez l'application [http://www.ehealth.fgov.be/JWS/ETEE/etee-requestor\\_fr.jnlp](http://www.ehealth.fgov.be/JWS/ETEE/etee-requestor_fr.jnlp)**.**
- **2.** L'application de Java démarre.

![](_page_9_Picture_94.jpeg)

# *© Copyright 2022 CompuGroup Medical*

# **3.** Cliquez sur le bouton **Run.**

![](_page_10_Picture_41.jpeg)

**4.** Appuyez sur **Suivant.**

![](_page_11_Picture_48.jpeg)

![](_page_11_Picture_49.jpeg)

### **5.** Cliquez sur le bouton à gauche de **Renouvelez votre certificat eHealth.**

![](_page_11_Picture_50.jpeg)

- **6.** Appuyez sur **Suivant** pour accepter les conditions générales
- **7.** Veuillez insérer votre carte d'identité électronique belge dans le lecteur de carte et appuyez sur **Suivant.**
- **8.** Choisissez votre certificat eHealth (.p12) en appuyant sur le bouton **Sélectionner mon keystore** ou **Changer le keystore**.

Vous pouvez reconnaître votre certificat eHealth à l'aide de votre numéro de registre national.

**9.** Appuyez sur **Suivant.**

**10.**Entrez le mot de passe de votre certificat eHealth.

Attention : si vous ne vous souvenez pas ce mot de passe, votre certificat eHealth sera inutilisable. Dans ce cas, vous devrez démarrer une procédure de révocation. Voir [Comment](#page-16-0) révoquer votre certificat eHealth?

**11.**Appuyez sur **Accéder au keystore**.

**12.**Entrez votre code PIN de votre carte d'identité électronique et appuyez sur **OK.**

**13.**Vérifiez vos données de contact et appuyez ensuite sur **Suivant**.

Vous devez remplir au moins une adresse électronique et un numéro de téléphone.

**14.**Appuyez sur **Suivant.**

**15.**Entrez à nouveau le code PIN de votre carte d'identité électronique et appuyez sur **OK**.

**16.**Remplissez le mot de passe de votre nouveau certificat eHealth.

Vous pouvez si vous le voulez réutiliser le mot de passe de votre ancien certificat eHealth.

**17.**Confirmez votre mot de passe.

**18.**Appuyer sur **Suivant**.

**19.**Appuyer sur **Suivant**.

**20.**Appuyez sur le bouton **Envoyer la demande de renouvellement du certificat eHealth.**

**21.**Appuyer sur **OK**

Si la procédure est réussie, vous recevrez après quelques minutes, deux courriels de confirmation. Dans le deuxième courriel, vous recevrez le délai nécessaire pour que votre certificat eHealth soit disponible : après ce délai, vous pourrez passer à l'étape 2 : Complétez votre demande de [renouvellement.](#page-13-0)

### <span id="page-13-0"></span>**2.2 Complétez votre demande de renouvellement**

**1.** Lancez l'application [http://www.ehealth.fgov.be/JWS/ETEE/etee-requestor\\_fr.jnlp](http://www.ehealth.fgov.be/JWS/ETEE/etee-requestor_fr.jnlp)**.**

#### **2.** Appuyez sur **Suivant**.

![](_page_13_Picture_314.jpeg)

- **3.** Appuyez sur le bouton à gauche de **Complétez votre demande de renouvellement.**
- **4.** Sélectionnez votre certificat eHealth renouvelé (.p12) en appuyant sur **Sélectionner mon keystore** ou **Changer le keystore**.

Vous pouvez reconnaître votre certificat eHealth renouvelé à l'aide de la date de votre certificat eHealth.

- **5.** Cliquez sur **Suivant.**
- **6.** Entrez le mot de passe de votre certificat eHealth que vous avez défini lors de l'étape 1 [Renouvelez](#page-9-0) votre certificat eHealth.
- **7.** Appuyez sur le bouton **Ouvrir keystore.**
- **8.** Cliquez sur **Installer votre certificat renouvelé et lancer le renouvellement de votre ETK.**
- **9.** Appuyez sur **OK.**

# <span id="page-14-0"></span>**2.3 Activez votre ETK (eHealth Encryption Token Key) de renouvellement**

- **1.** Lancez l'application [http://www.ehealth.fgov.be/JWS/ETEE/etee-requestor\\_fr.jnlp](http://www.ehealth.fgov.be/JWS/ETEE/etee-requestor_fr.jnlp)**.**
- **2.** Appuyez sur **Suivant**.

![](_page_14_Picture_7.jpeg)

- **3.** Appuyez sur le bouton à gauche de **Activez votre ETK (eHealth Encryption Token Key) de renouvellement.**
- **4.** Sélectionnez votre certificat eHealth renouvelé (.p12) en appuyant sur **Sélectionner mon keystore** ou **Changer le keystore**. Choisissez le certificat le plus récent et appuyez sur le bouton **Open** ou **Ouvrir**.

Assurez-vous de sélectionner le certificat eHealth le plus récent correspondant à l'utilisateur en cours dans CGM Oxygen ! Vous pouvez reconnaître votre certificat eHealth renouvelé à l'aide de la date de votre certificat.

- **5.** Cliquez sur **Suivant**.
- **6.** Entrez le mot de passe de votre certificat eHealth que vous avez défini lors de l'étape 1 [Renouvelez](#page-9-0) votre certificat eHealth.
- **7.** Appuyez sur le bouton **Accédez au keystore.**
- **8.** Cliquez sur **Activez votre ETK.**
- **9.** Appuyez sur **OK.**

Votre certificat eHealth est de nouveau valide pour 39 mois. Pour utiliser votre certificat eHealth renouvelé, vous devrez le configurer à nouveau dans CGM Oxygen. Voir [Configurez](#page-15-0) votre certificat renouvelé dans CGM Oxygen.

# <span id="page-15-0"></span>**2.4 Configurez votre certificat renouvelé dans CGM Oxygen**

- **1.** Sélectionnez dans l'écran principal le menu **Fichiers** et en bas sur **Prestataires de soins.**
- **2.** Double-cliquez dans la liste sur le nom du prestataire à qui vous voulez donner accès à la plateforme eHealth.
- **3.** Cliquez sur l'onglet **Info prestataire**.

![](_page_15_Picture_507.jpeg)

- **4.** Cliquez en haut à droite sur le bouton avec le texte vert **Certificat eHealth** suivi de la date d'expiration de la validité du certificat.
- **5.** Sélectionnez le dossier "keystore" dans lequel se trouve le certificat, sélectionnez le fichier du certificat et cliquez en bas sur le bouton **Ouvrir.**

Assurez-vous de sélectionner le certificat eHealth le plus récent correspondant à l'utilisateur en cours dans CGM Oxygen ! Vous pouvez reconnaître votre certificat eHealth renouvelé à l'aide de la date de votre certificat.

**6.** Si le certificat eHealth est importé avec succès, le texte vert **Certificat eHealth**

apparaît sur le bouton, suivi de la date d'expiration de la validité du nouveau certificat.

# <span id="page-16-0"></span>**3 Comment révoquer votre certificat eHealth?**

Dans certains cas, il peut être nécessaire de révoquer votre certificat eHealth actuel et de créer un nouveau certificat eHealth.

Quelques exemples :

- · Vous ne vous souvenez pas du mot de passe original de l'ancien certificat eHealth.
- · Vous ne disposez plus du fichier p12 de l'ancien certificat eHealth.

Vous ne pouvez révoquer votre certificat eHealth que si vous en avez déjà un.

Afin de révoquer un certificat eHealth, vous devez disposer de:

- · d'une carte d'identité belge valide + code PIN
- · d'un lecteur eID installé correctement
- de la version actuelle du logiciel eID (disponible sur [http://eid.belgium.be/fr/\)](http://eid.belgium.be/fr/))
- · de la version actuelle de Java (télécharger Java sur <http://www.java.com/fr/download/>)

La procédure de révocation se compose de 4 étapes que vous effectuez via [http://www.ehealth.fgov.be/JWS/ETEE/etee-requestor\\_fr.jnlp](http://www.ehealth.fgov.be/JWS/ETEE/etee-requestor_fr.jnlp)**.**

- · [Révocation](#page-16-1) de votre certificat eHealth
- · [Demande](#page-3-1) d'un certificat eHealth
- · [Complétez](#page-5-0) une demande de certificat
- · Activez votre ETK (eHealth Encryption Token Key) de [renouvellement](#page-14-0)

Ensuite, configurez le certificat renouvelé dans CGM Oxygen.

· [Configurez](#page-15-0) votre certificat renouvelé dans CGM Oxygen

### <span id="page-16-1"></span>**3.1 Révocation de votre certificat eHealth**

- **1.** Lancez l'application [http://www.ehealth.fgov.be/JWS/ETEE/etee-requestor\\_fr.jnlp](http://www.ehealth.fgov.be/JWS/ETEE/etee-requestor_fr.jnlp)**.**
- **2.** L'application de Java démarre.

![](_page_17_Picture_170.jpeg)

#### **3.** Cliquez sur le bouton **Run.**

**4.** Appuyez sur **Suivant.**

![](_page_17_Picture_171.jpeg)

- **5.** Cliquez sur le bouton à gauche de **Révocation de votre certificat eHealth.**
- **6.** Appuyez sur **Suivant** pour accepter les conditions générales
- **7.** Veuillez insérer votre carte d'identité électronique belge dans le lecteur de carte.
- **8.** Appuyez sur **Suivant.**
- **9.** Entrez votre code PIN et cliquez sur **OK.**
- **10.** Sélectionnez votre certificat eHealth ancien personnel.

**11.**Appuyez sur **Suivant.**

**12.**Entrez une raison de révocation.

 $\mathbf{d}$ Exemples : "À remplacer par un nouveau certificat", "Mot de passe oublié".

**13.**Appuyez sur **Suivant.**

**14.**Cliquez sur le bouton **Cliquez ici pour envoyer la demande de révocation.**

**15.**Introduisez le code PIN et cliquez sur **OK**.

**16.**Cliquez sur le bouton **Veuillez cliquer ici pour demander un nouveau certificat**.

17. Vous passez automatiquement à l'étape suivante [Demande](#page-3-1) d'un certificat eHealth